**简体中文**

# **使用入门**

- 1. 准备: 遵循 "设置"手册或 "入门"小册子中的说明, 开始进行打印机设置。
- **2. 连接:**访问 **[123.hp.com/dj4530](http://123.hp.com/dj4530)** 启动并加载设置软件或应用程序,然后再将打印机连接到您的网络。 **Windows 用户须知:**您还可以使用打印机软件 CD。如果安装程序未启动,请浏览到**计算机**,双击带 HP 徽标的 CD/DVD 驱动器图标,然后双击 **setup.exe**。
- **3. 激活:**创建帐户;下载并安装 HP 打印机软件或 HP All-in-One Remote 应用程序来完成设置。

# **了解更多**

**电子版帮助:**安装软件期间,通过从推荐的软件中选择电子版帮助来安装电子版帮助。了解有关产品功 能、打印、故障排除和支持的信息。了解通知、环境和管制信息,其中包括"技术信息"部分中的"欧盟 管制通告"和"遵从性声明"。  $\pmb{\zeta} \in \mathbb{R}$ 

- Windows®8.1:单击"开始"屏幕左下角的向下箭头,选择打印机名称,单击"帮助",然后选择 "搜索 HP 帮助"。
- Windows® 8:在**开始**屏幕上,右键单击屏幕上的空白区域,单击应用程序栏上的**所有应用程序**,单击 具有打印机名称的图标,然后单击**帮助**。
- Windows® 7、Windows Vista® 和 Windows® XP:单击**开始**,选择**所有程序**,选择 **HP**,然后选择打印机 名称。
- OS X:单击**帮助** > **帮助中心**。在"帮助查看器"窗口中,单击**所有应用程序的帮助**,然后单击**您的 打印机帮助**。

**自述文件:**包含 HP 支持信息、操作系统要求和最近的打印机更新。

- Windows:将软件 CD 插入计算机,然后浏览至 **ReadMe.chm** 文件。双击 **ReadMe.chm** 将其打开,然后 选择您的语言版本的**自述文件**。
- Mac:打开位于软件安装程序顶层的**文档**文件夹。双击**自述文件**,然后选择您的语言版本的**自述文件**。

**在网站上:**其他帮助和信息:**[www.hp.com/go/support](http://www.hp.com/go/support)**。打印机注册:**[www.register.hp.com](http://www.register.hp.com)**。一致性 声明:**[www.hp.eu/certificates](http://www.hp.eu/certificates)**。墨水使用:**[www.hp.com/go/inkusage](http://www.hp.com/go/inkusage)**。

# **扫描二维码,了解详细信息!** 可能产生标准数据流量费用。可能只提供某些语言版本。

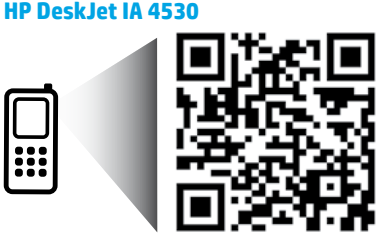

**[www.hp.com/apac/m/DJIA4538](http://www.hp.com/apac/m/DJIA4538)**

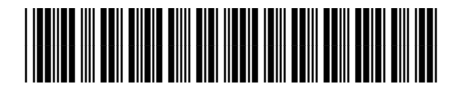

**ZHCN**

此处包含的信息 如有更改,恕不 另行通知。

Printed in [English]

Printed in [Simplified Chinese]

© 2015 HP Development Company, L.P.

# **控制面板**

**简体中文**

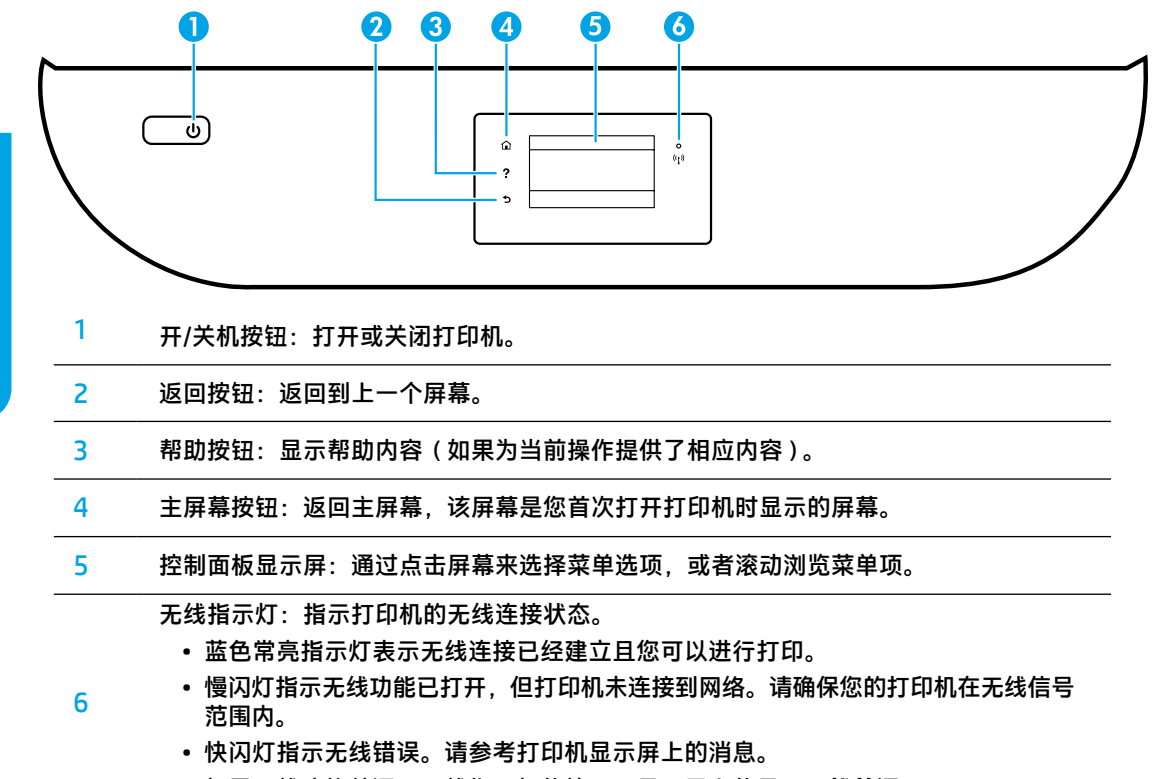

• 如果无线功能关闭,无线指示灯将熄灭,显示屏上将显示**无线关闭**。

# **安全信息**

使用本打印机时,请始终遵守基本的安全防范措施,以降低导致火灾或电击伤害的风险。

- **1.** 请阅读并理解本打印机随附文档中的所有说明。
- **2.** 请遵守本打印机上标注的所有警告及说明。
- **3.** 清洁本打印机之前,请从墙上插座拔下插头。
- **4.** 切勿在近水处或身体潮湿时安装或使用本打印机。
- **5.** 请将本打印机牢固地安装在平稳的表面上。
- **6.** 请将本打印机安装在受保护的场所,以免有人踩到电源线或被电源线绊倒,从而避免电源线受到 损坏。
- **7.** 如果打印机运行不正常,请参见帮助文件(安装该软件后便可在您的计算机上使用)。
- **8.** 禁止用户维修产品内部的部件。有关维修事宜,请联系合格的维修人员。
- **9.** 仅使用 HP 提供的电源线和电源适配器(如果提供)。

# **基本故障排除**

# **如果无法打印:**

- **1.** 确保电缆连接牢固。
- **2.** 确保打印机电源已接通。**开/关机**按钮将呈白色点亮。
- **3.** 检查无线状态指示灯,确保您的打印机已连接到网络。
- **4.** 访问 HP 诊断工具网站 **[www.hp.com/go/tools](http://www.hp.com/go/tools)**,下载免费的诊断实用程序(工具)以解决常见的打印机 问题。

## **Windows Mac**

### **确保将打印机设置为您的默认打印设备:**

- Windows 8.1 和 Windows 8: 点击或点按屏幕的右 上角打开"超级按钮"栏,单击**设置**图标,单击 或点按**控制面板**,然后单击或点按**查看设备和打 印机**。
- Windows 7:从 Windows 的**开始**菜单中,单击 **设备和打印机**。
- Windows Vista: 在 Windows 任务栏上, 依次单 击**开始**、**控制面板**和**打印机**。
- Windows XP:在 Windows 任务栏上,依次单击 **开始**、**控制面板**、**打印机和传真**。

确保勾选了打印机旁边的圆圈。如果您的打印机没 有被选定为默认打印机,请右键单击打印机图标, 然后从菜单中选择**设置为默认打印机**。

### **如果您使用的是 USB 数据线,且仍无法打印或软件 安装失败:**

- 1. 将 CD 从 CD/DVD 驱动器中取出, 然后断开 USB 数 据线与计算机间的连接。
- **2.** 重新启动计算机。
- 3. 将打印机软件 CD 插入 CD/DVD 驱动器, 然后按照 屏幕说明来安装打印机软件。请勿在没有提示的 情况下连接 USB 电缆。
- **4.** 安装完毕之后,重新启动计算机。

### **如果您使用的是无线功能,且仍无法打印:**

转到下一页[的"无线网络连接"](#page-3-0)部分以获取更多 信息。 **卸载软件:**

### **检查打印队列:**

- **1.** 在**系统偏好设置**中,单击**打印机与扫描仪** (在 OS X v10.8 Mountain Lion 和 OS X v10.9 Mavericks 中为**打印与扫描**)。
- **2.** 单击**打开打印队列**。
- **3.** 单击打印作业将其选中。
- **4.** 使用下列按钮来管理打印作业:
	- 取消图标:取消选中的打印作业。
	- •继续:继续执行暂停的打印作业。
- **5.** 如果进行了任何更改,则重新尝试打印。

### **重新启动计算机和打印机:**

- **1.** 重新启动计算机。
- **2.** 重新启动打印机。
	- **a.** 关闭打印机,然后拔出电源线。
	- b. 等待一分钟, 然后再插上电源线, 接着打开 打印机。

### **重置打印系统:**

- **1.** 在**系统偏好设置**中,单击**打印机与扫描仪** (在 OS X v10.8 Mountain Lion 和 OS X v10.9 Mavericks 中为**打印与扫描**)。
- **2.** 按住 **Ctrl** 键并单击左侧的列表,然后选择**重置 打印系统**。
- **3.** 添加要使用的打印机。

- **1.** 如果打印机通过 USB 与您的计算机连接,则断开 打印机与您的计算机的连接。
- **2.** 打开 **应用程序/HP** 文件夹。
- **3.** 双击 **HP 卸载程序**,然后按照屏幕中的说明 进行操作。

**声明:**Windows XP、Windows Vista、Windows 7、Windows 8 和 Windows 8.1 是 Microsoft Corporation 在美国的 注册商标。

Mac、OS X 和 AirPrint 是 Apple Inc. 在美国和其他国家/地区的注册商标。

# <span id="page-3-0"></span>**需要网络连接帮助?**

### **[www.hp.com/go/wirelessprinting](http://www.hp.com/go/wirelessprinting)**

位于 **[www.hp.com/go/wirelessprinting](http://www.hp.com/go/wirelessprinting)** 的 HP 无线打印中心可帮助您准备您的无线网络,设置或重新配置您 的打印机,以及解决网络连接问题。

## **如果将打印机连接到网络失败**

### • **确认打印机上已启用无线功能。**

- 1. 在打印机控制面板上, 点击(r)(无线)。
- 2. 如果显示无线关闭,点击 Q (设置),然后打开无线功能。
- **确认您的打印机已连接到网络。**
	- 1. 在打印机控制面板上, 点击 (1) (无线)。
	- **2.** 点击 (设置)。
	- **3.** 点击**打印报告**,然后点击**无线测试报告**。将自动打印无线测试报告。
	- **4.** 查看报告开头,看测试过程中是否出现故障。
		- 查看执行的所有测试的**诊断结果**部分,确定您的打印机是否通过了测试。
	- 从**当前配置**部分找到打印机当前连接的网络名称 (SSID)。确定打印机与您的计算机连接到同一网络。
	- 5. 如果打印机报告表明, 该打印机未连接至网络, 则依次点击(r)(无线)、 (C)(设置) 和**无线设置向 导**, 以便将打印机连接到网络。

**注意:**如果您的计算机连接到虚拟专用网络 (VPN),请暂时断开与 VPN 的连接,然后再继续安装。安装 后,您需要断开与 VPN 的连接才能访问家庭网络上的打印机。

### • **确保安全软件不会阻止您的网络通信。**

通过网络进行安装时,安全软件(如防火墙)可能会阻止计算机与打印机之间的通信。如果找不到 打印机,请暂时禁用防火墙,然后检查问题是否消失。如需更多关于安全软件的帮助和提示,请访问: **[www.hp.com/go/wpc-firewall\\_cn-zh](http://www.hp.com/go/wpc-firewall_cn-zh)**。

### • **重新启动无线网络组件。**

关闭路由器和打印机,然后按以下顺序重新打开:先打开路由器,然后再打开打印机。有时,关闭设 备,然后重新打开可解决网络通信问题。如果仍无法连接,请关闭路由器、打印机和计算机,然后按以 下顺序将它们重新打开:先打开路由器,再打开打印机,最后打开计算机。

如果仍有问题,请访问 HP 无线打印中心 (**[www.hp.com/go/wirelessprinting](http://www.hp.com/go/wirelessprinting)**)。此网站中包含最新、最全面 的无线打印信息,以及可帮助您准备无线网络的信息;解决将打印机连接至无线网络的相关问题;解决 安全软件问题。

注意:如果您使用的是运行 Windows 的计算机,您可以使用"打印和扫描医生"工具, 此工具可帮助解 决打印机可能遇到的许多问题。要下载此工具,请访问 **[www.hp.com/go/tools](http://www.hp.com/go/tools)**。

## **如果希望与网络上的多台计算机共享打印机**

首先将您的打印机安装在家庭网络中。在将您的打印机成功地连接到家庭网络后,则可以与同一网络上的其 他计算机共享此打印机。对于每台新增的计算机,只需安装 HP 打印机软件即可。您还可以从连接到您的家庭 网络的移动设备上进行打印。对于 Android 4.0 及更高版本设备,请安装 HP 打印插件或云打印应用程序。对于 iOS 设备,您可以使用 Airprint。

# **无线网络(续)**

# **如果要从 USB 连接切换为无线连接**

首先请确保您已经成功安装打印机软件。

### **Windows**

- **1.** 根据所使用的操作系统执行以下操作之一:
	- Windows 8.1:单击"开始"屏幕左下角的向下箭头,选择打印机名称,然后单击**实用程序**。
	- Windows 8:在**开始**屏幕上,右键单击屏幕上的空白区域,单击应用程序栏中的**所有应用程序**。
	- Windows 7、Windows Vista 和 Windows XP:从计算机的**开始**菜单,选择**所有程序**或**程序**,然后 选择 **HP**。
- **2.** 选择打印机名称。
- **3.** 选择**打印机设置和软件**。

**4.** 选择**将 USB 连接的打印机转换为无线连接**。按照屏幕上的说明执行操作。

**Mac**

使用 应用程序/HP 中的 HP Utility,将此打印机的软件连接更改为无线连接。

# **若希望不通过路由器,以无线方式使用打印机,请执行以下操作:**

从计算机、智能手机或其他已启用无线功能的设备使用 Wi-Fi Direct(而不通过路由器)进行无线打印。要从 计算机使用 Wi-Fi Direct,计算机上必须安装打印机软件。

- **1.** 确保打印机上的 Wi-Fi Direct 已打开:
	- **a.** 在打印机显示屏的主屏幕中,点击 (Wi-Fi Direct)。
	- **b.** 若**状态**为**关闭**,请点击 (Wi-Fi Direct 设置)并打开 Wi-Fi Direct。
- **2.** 将启用无线功能的设备连接到打印机:

**支持 Wi-Fi Direct 的移动设备:**从支持打印的应用程序中选择文档,然后选择要打印文档的选项。从可用 打印机列表中,选择显示的 Wi-Fi Direct 名称,如 DIRECT-\*\*-HP DeskJet-4530(其中,\*\* 是用于识别您的打 印机的唯一字符 ),然后按照打印机和您移动设备上的屏幕说明进行操作。

**注意:**此产品专为在私有环境(在家或办公室,而不是通过任何人均可能访问打印机的公共 Internet 网络)下访问打印机网络的那些人而设计。因此,Wi-Fi Direct 设置在默认状态下为"自动"模式,无需 管理员密码;这样,在无线覆盖范围内的任何人均能连接和访问打印机的所有功能和设置。如果希望 提高安全级别,HP 建议将 Wi-Fi Direct 连接方式从"自动"改成"手动",并设置管理员密码。

**不支持 Wi-Fi Direct 的计算机或移动设备:**从移动设备连接到新网络。使用您通常使用的过程连接到新的 无线网络或热点。从显示的无线网络列表中选择 Wi-Fi Direct 名称(如 DIRECT-\*\*-HP DeskJet-4530),并在 出现提示时键入 WPA2 密码。点击打印机显示屏上的 ǘှ¶ (Wi-Fi Direct),并找到 WPA2 密码。

**3.** 您可以从计算机或移动设备照常打印。

**注意:**无法通过 Wi-Fi Direct 连接访问 Internet。

访问 HP 无线打印中心 (**[www.hp.com/go/wirelessprinting](http://www.hp.com/go/wirelessprinting)**) 以获取有关 Wi-Fi Direct 的更多信息。

## **如果要使用 AirPrint 进行打印**

此款打印机启用了 Apple AirPrint™。可以从您的 iOS 设备或 Mac 进行无线打印。

- 您的打印机和 iOS 设备或 Mac 必须处于同一无线网络中。
- 使用 Apple AirPrint™,您无法从打印机将文档扫描至您的 iOS 设备。

**简体中文**

# HP 打印机有限保修声明

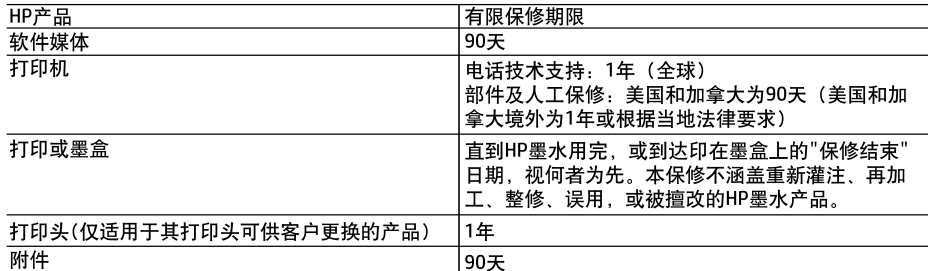

- A. 有限保修的范围
	- 1. 惠普(HP)向最终用户保证,在上述指定的保修期内,上述指定的HP产品自购买之日起无材料及工艺上 的缺陷,
	- 2. 对于软件产品,HP的有限保修仅适用于无法执行编程指令的故障。HP不保证产品工作时不会中断或 无错误。
	- 3. HP的有限保修仅限于由正常使用产品而产生的缺陷 ,不适用于任何其他问题 ,包括以下原因而产生的 问题
		- a. 不正确的维护或调整;
		- b. 使用非HP提供或支持的软件、介质、部件或耗材;
		- c. 在产品技术规格以外的条件下操作;
		- d. 未经授权的调整或误用
	- 4. 对于HP打印机产品,使用非HP墨盒或重新灌注的墨盒既不影响对客户的保修也不影响与客户签订的 任何HP支持合同。但是如果打印机由于使用非HP墨盒、重新灌注的墨盒或过期的墨盒而发生故障或 损坏,HP在维修打印机时将根据具体故障或损坏,收取标准工时费和材料费
	- 5. 如果HP在适用的保修期内收到符合HP保修条件的任何产品的缺陷通知,HP将自行决定对有缺陷的产品 进行维修或更换。
	- 6. 如果HP无法适时维修或更换符合HP保修条件的有缺陷产品, HP将在接到缺陷通知后合理时间内, 退 回该产品的全额货款。
	- 7. 在客户将有缺陷的产品退回HP之前, HP不承担维修、更换或退款的义务。
	- 8. 更换的产品可能为全新产品或相当于全新产品, 前提是其功能至少与被更换的产品相当。
	- 9. HP产品可能包含性能等同于新部件的再加工部件、组件或材料。
	- 10.HP的有限保修在任何销售保修范围内的HP产品的国家/地区均有效。可与授权的HP服务机构签订其 他保修服务(如现场服务)合同,这些机构分布在由HP或授权进口商销售HP产品的国家/地区。
- B. 有限保修

在当地法律允许范围内,HP及其第三方供应商,对有关HP的产品,无论是以明示或默示的形式,均没有 任何其他保修或条件并特别声明没有任何用于特定目的适销性、质量满意度以及适用性的默示保修或 条件。

- C. 责任限制
	- 1. 在当地法规允许的范围内,本保修声明中提供的补偿是对用户的唯一补偿。
	- 2. 在当地法规允许的范围内, 除了本保修声明中特别规定的责任外, 在任何情况下, 无论是根据合同、 民事侵权行为或其他法律准则,无论是否告知产生此类损失的可能性,HP或其第三方供应商对直接、 特殊、偶发、继发的损失概不承担责任。
- D. 当地法律
	- 1. 此保修声明赋予用户特定的法律权利。用户还可能拥有其他权利,具体情况视州(美国)、省(加拿大) 及国家/地区(世界其他地方)而异。
	- 2. 如果本保修声明与当地法规发生矛盾,则应视为己修改以便与当地法规保持一致。根据这类当地法 规 ,本保修声明中的某些责任免除和限制可能不适用于用户。例如,美国的某些州及美国以外的某 些政府(包括加拿大的某些省),可能会:
	- a. 排除本保修声明中的责任免除和限制条款对用户法定权利的限制(例如英国);
	- b. 限制制造商实施这种责任免除或限制的能力, 或者
	- c. 赋予客户附加的保修权利, 指定默示保修的期限(制造商不得拒绝这种默示保修), 或者不允许制 造商对默示保修的期限加以限制。
	- 3. 除非另有法律许可,本声明中的保修条款不得排除、限制或修改适用于此产品销售的强制性法律权 利,而是对该权利的补充。